Writing the PART Evaluator Performance Assessment for Teacher APPR Evaluations

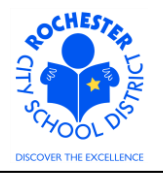

## **1.0 SCOPE**

- 1.1 This work procedure describes the process for a PART Evaluator to write their performance assessment portion of a teacher's Annual Professional Performance Review (APPR).
- 1.2 While all work performance factors in the 4 domains (Danielson rubric) must be assessed by the PART team, this procedure will illustrate the assessment of one work performance factor for brevity's sake. All work performance factors will be assessed in similar fashion.

## **2.0 RESPONSIBILITY**

2.1 The Administrator from the PART review team will be designated as the PART Evaluator and will be responsible for entering the team's assessment of the PART Project into the PeopleSoft ePerformance system. This assessment must be the consensus of the PART review team. As a result, the administrator **may** will be required to complete **both** the PART team's assessment of all work performance factors and her/his own assessment of all work performance factors.

## **3.0 APPROVAL AUTHORITY**

3.1 The PART Evaluator must be "nominated" by the administrator assigned to complete the teacher's APPR. See the "*ePerformance - Nominating a Peer Reviewer or PART Evaluator*" work procedure for futher information (link follows: [http://www.rcsdk12.org/Page/25644\)](http://www.rcsdk12.org/Page/25644). As the administrator will also be responsible for inputting the PART team's assessment, then s/he will be need to nominate her/himself.

## **4.0 DEFINITIONS**

- 4.1 **ePerformance:** the PeopleSoft module used to complete and manage all District personnel evaluations beginning with the 2011-2012 school year.
- 4.2 **Performance document:** PeopleSoft performance management documents, such as an employee's Annual Professional Performance Review (APPR) or Formal Observation document. Beginning with the 2012-2013 school year, the Goal Setting process has been integrated into the APPR document.
- 4.3 **PART Evaluator:** the designated person, from the teacher's PART review team, who will enter the PART team's assessment into the ePerformance system. The PART reviewer will be the Principal or other designated school administrator from the PART review team who has successfully passed the Teachscape proficiency test.

Writing the PART Evaluator Performance Assessment for Teacher APPR Evaluations

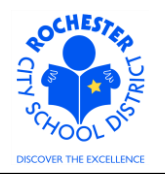

## **5.0 PROCEDURE**

- 5.1 **PREREQUISITE:** the PART Evaluator nomination must be accepted to enable the PART Evaluator to complete their portion of the APPR assessment. See the "Nominations: Peer Reviewer/PART Evaluator" document on the Engage Rochester – APPR site (link follows: [http://www.rcsdk12.org/Page/25644\)](http://www.rcsdk12.org/Page/25644). This document is at the bottom of the page.
- 5.2 **Log in to PeopleSoft.** This example shows the PeopleSoft Portal page as the starting point as there are numerous ways to access the PeopleSoft Portal (e.g. from SharePoint, directly from a web browser window, etc.). The PeopleSoft Portal page is shown below. *Note:* your home page is likely to be different from anyone else's home page, but the common PeopleSoft functionality should be visible. Specifically, you should see the *Human Resources* tab next to the *My Page* tab and Employee Self Service on your Enterprise Menu.

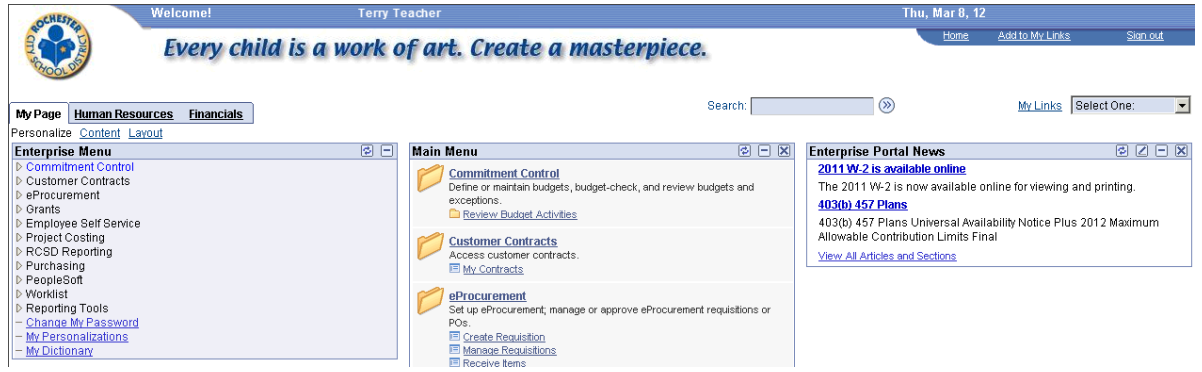

5.3 Click on the **Human Resources** tab. A page similar to the following will be displayed.

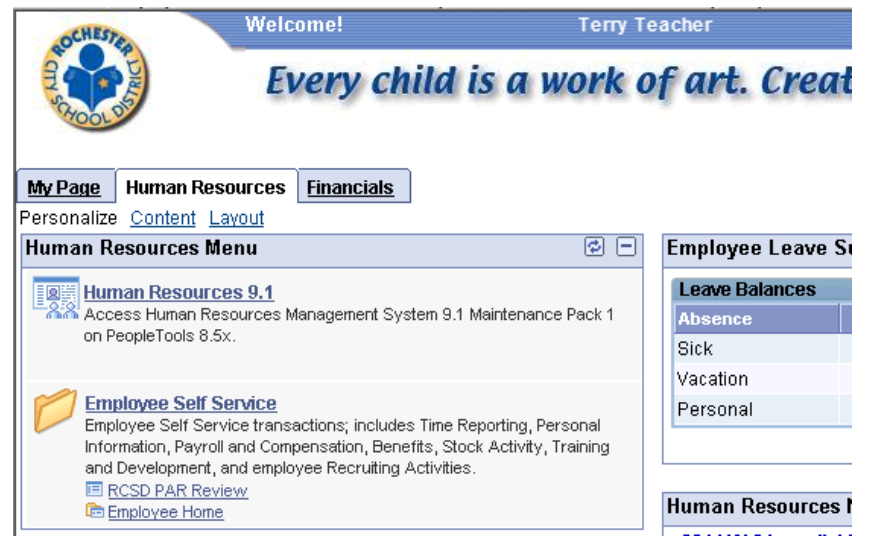

*5.4* Click on the **Human Resources 9.1** link. Your PeopleSoft Human Resources Main Menu will appear (see below). *Note: the menu options available for your use will vary depending upon* 

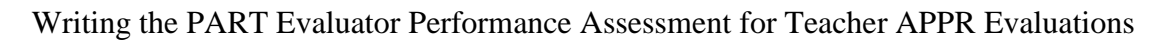

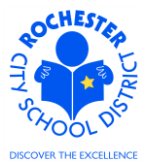

*your job responsibilities and the associated system security. For brevity, a number of menu options for this manager are not shown in the graphic below.*

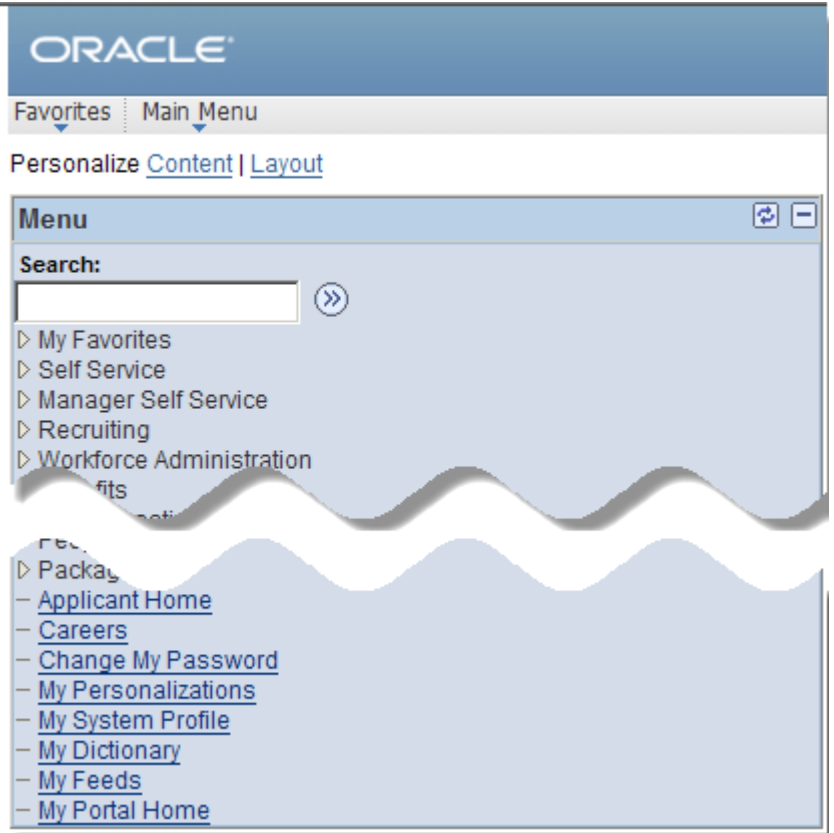

5.5 Click on the **Self Service** menu option.

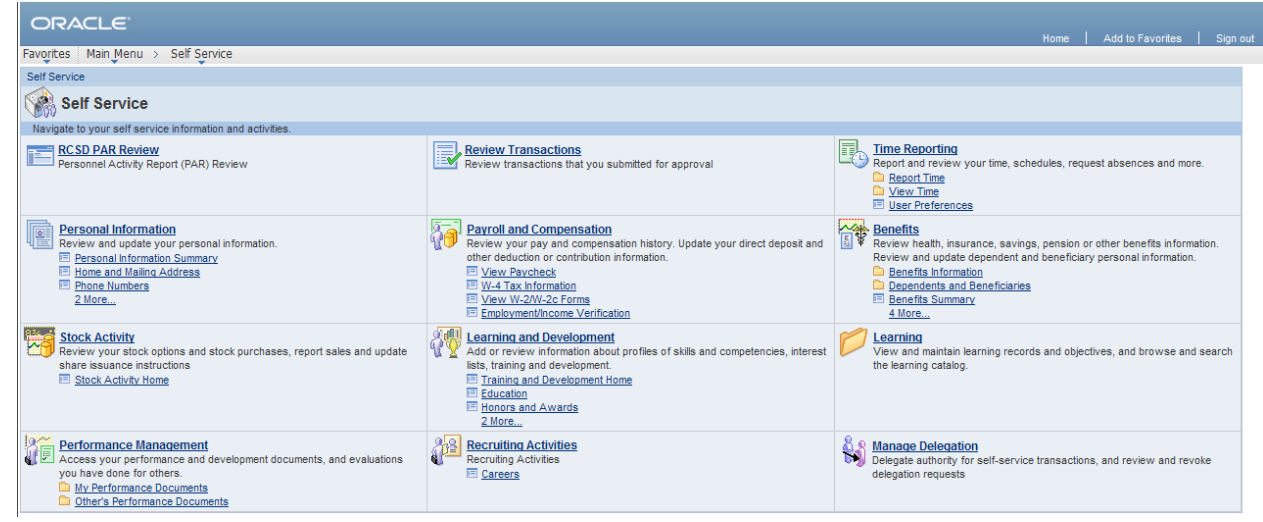

5.6 Click on the **Performance Management** link.

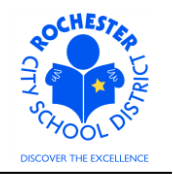

Writing the PART Evaluator Performance Assessment for Teacher APPR Evaluations

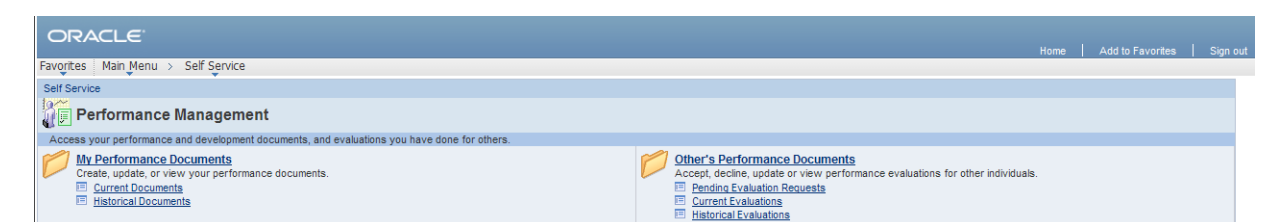

5.7 Click on the Other's Performance Documents link.

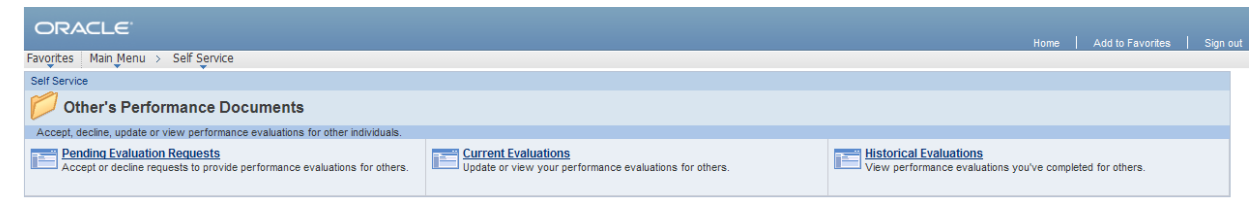

5.8 Click on the Current Evaluations link. A list of "Current Evaluations for Others" will appear as shown below.

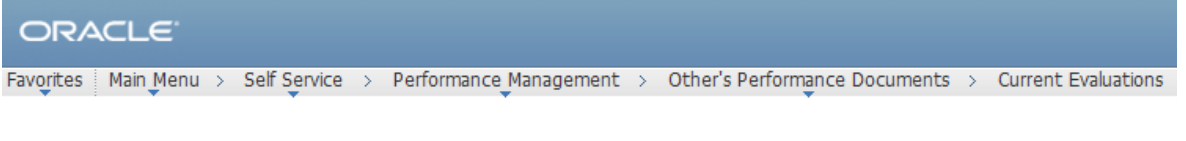

## **My Current Evaluations for Others**

Listed below are your current evaluations for which you are providing feedback.

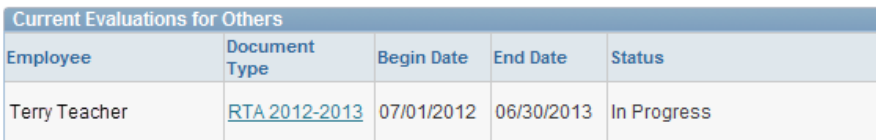

View My Historical Evaluations for Others

5.9 Click on the **RTA 2012-2013** link next to the teacher whose PART assessment you are writing and the PART Evaluator Evaluation Performance Document will be opened.

Writing the PART Evaluator Performance Assessment for Teacher APPR Evaluations

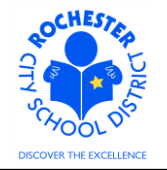

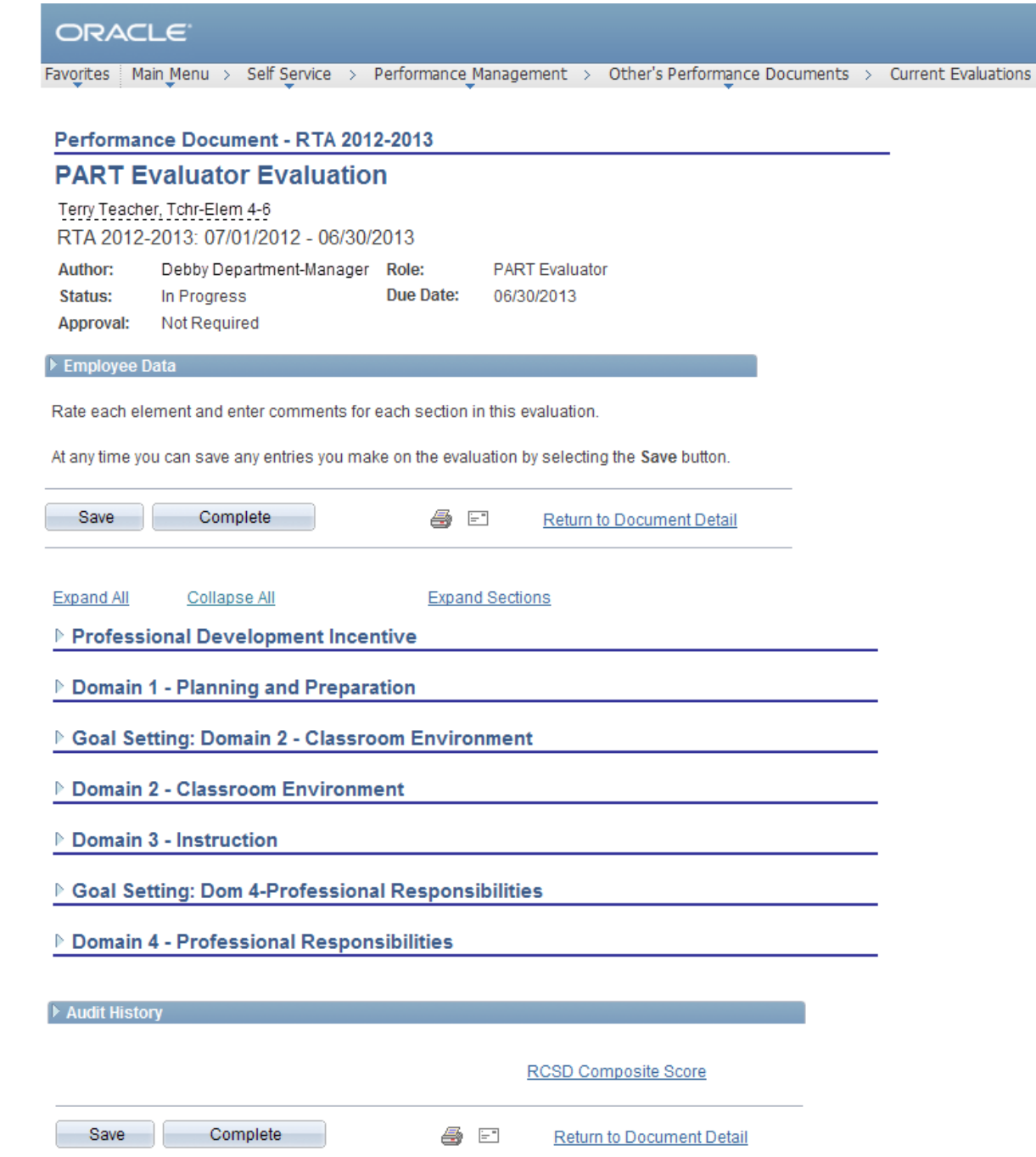

5.10 The view shown above is a "Collapsed" view of the PART Evaluator Evaluation page. You can click on the Expand All link to show all sections of the performance document or you can click on the "twistie"  $(\mathbb{R})$  next to each section as you choose to work on it.

In the example shown above, notice that there are two Goal Setting sections (for domains 2 and 4) in addition to the 4 domains. As the PART Evaluator, you are able to see the goals that the teacher and administrator agreed to in the fall and consider those goals, as appropriate, when writing the performance assessment.

Writing the PART Evaluator Performance Assessment for Teacher APPR Evaluations

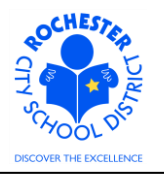

5.11 Scroll down to the *Domain 1 – Planning and Preparation* section of the performance document and click on the **Expand** link to expand just this section of the performance document.

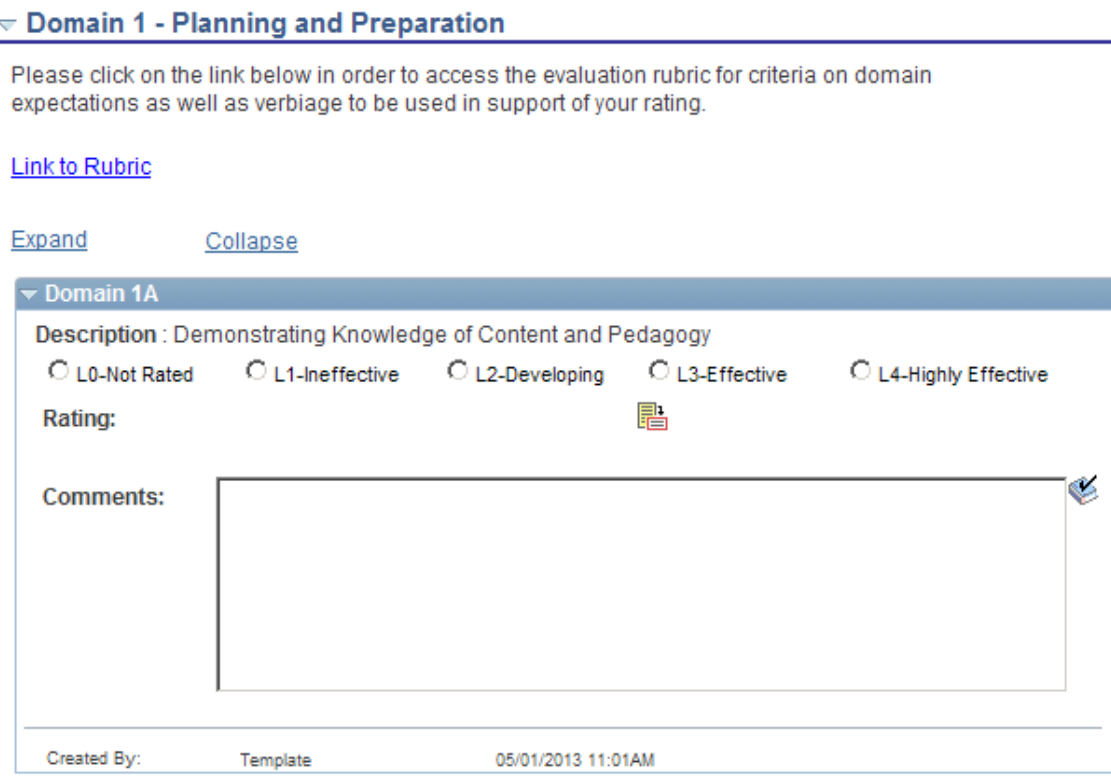

- 5.12 For your ease of reference, at the top of each domain is a Link to Rubric link that will take you to the Engage Rochester site's page where the Danielson rubric can be viewed.
- 5.13 Click on the radio button  $(\bigcirc)$  next to the rating being selected for the first work performance factor of *Domain 1A*, *Demonstrating Knowledge of Content and Pedagogy*.
- 5.14 If you're unsure of the rating to assign for this work performance factor or if you simply need a refresher of the rating descriptions, click on the rating description icon ( $\mathbb{B}$ ) to view a description of each rating. The Domain 1A unique rating descriptions are shown below.

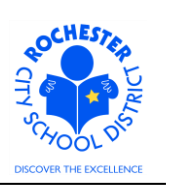

### Writing the PART Evaluator Performance Assessment for Teacher APPR Evaluations

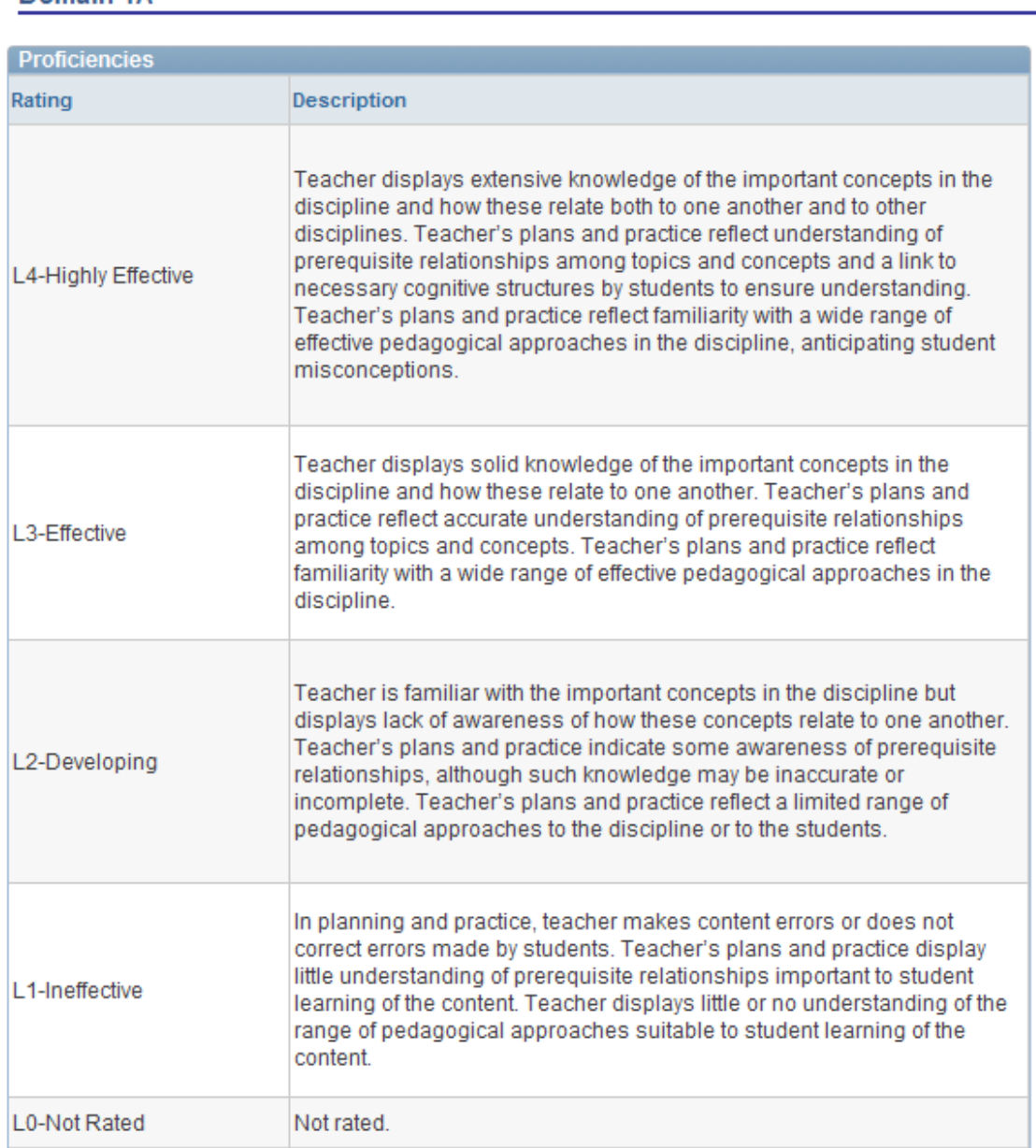

#### Return to previous page

Domain 1A

- 5.15 Click on the Return to previous page link and then select the radio button for the desired rating.
- 5.16 If you do not have enough information to rate a particular work performance factor, you may select the *L0 – Not Rated* button. Selecting the L0 – Not Rated button will not adversely affect the teacher's overall performance calculation. However, it will give a heavier weight to the other factors that are rated. For that reason, you should attempt to rate as many of the work performance factors as you can reasonably assess. Do **not** skip rating a work performance factor.

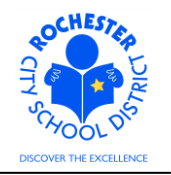

Writing the PART Evaluator Performance Assessment for Teacher APPR Evaluations

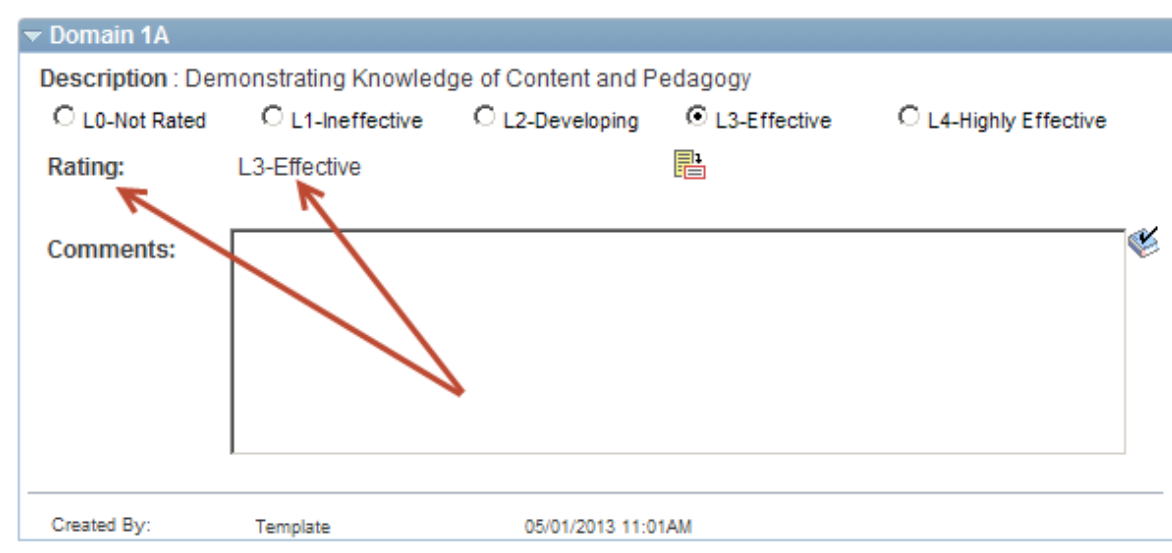

5.17 In this example, we are assessing the teacher's knowledge of content and pedagogy as Effective. Note that after the rating was selected, it is also displayed next to the Rating label, as indicated by the arrows.

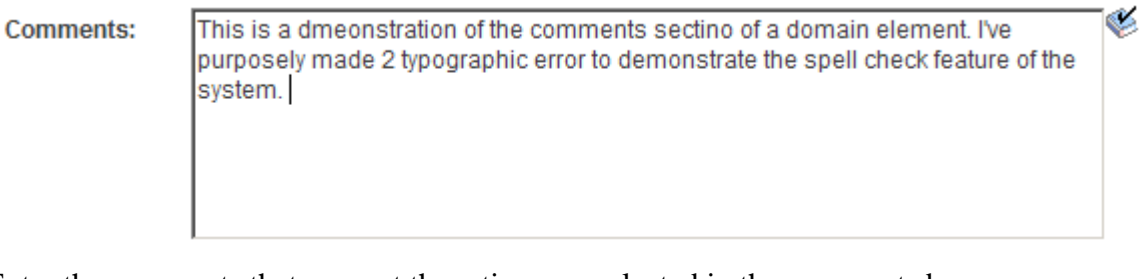

- 5.18 Enter the comments that support the rating you selected in the comments box.
- 5.19 Check the spelling of your comments by clicking on the spellcheck icon( $\blacktriangleright$ ).

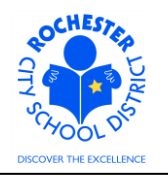

Writing the PART Evaluator Performance Assessment for Teacher APPR Evaluations

# **Spell Check**

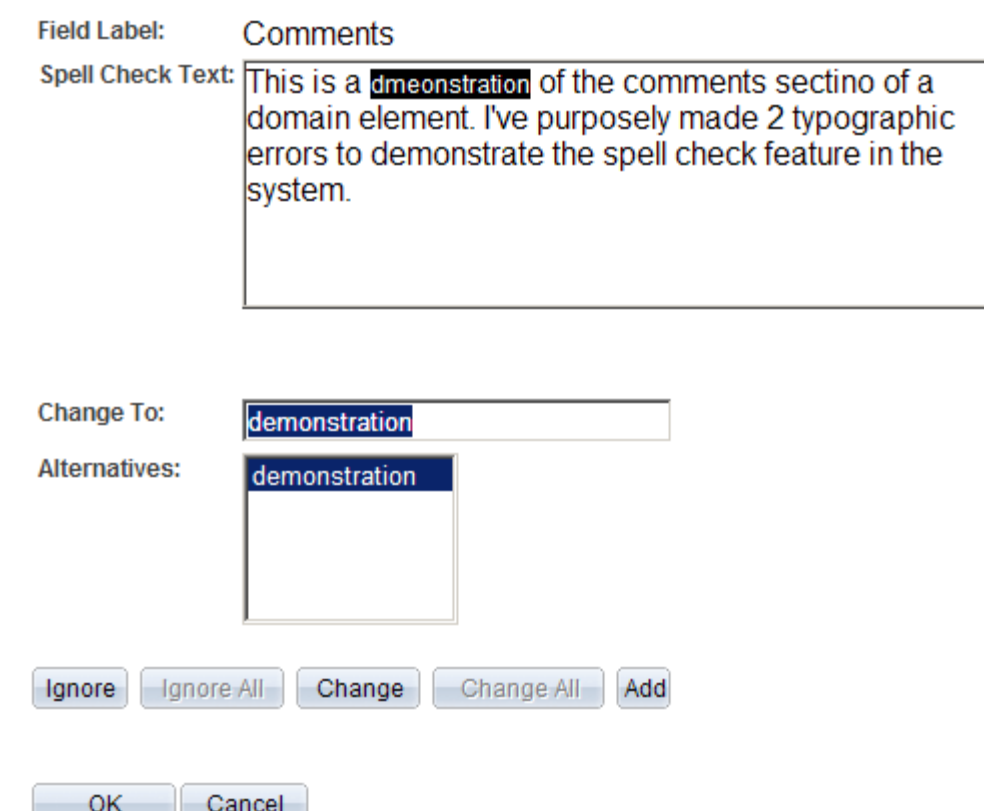

- 5.19.1 Select the **Change, Ignore** or **Add** button as appropriate. Clicking the **Add** button will add this word to your personal dictionary for future spell checks. This may be particularly useful if the teacher teaches in a specialized subject area that uses many technical terms and/or acronyms. Note: if a word is flagged more than once as a potential misspelling, then the **Ignore All** and **Change All** buttons will also be active. Clicking one of these buttons ignores or changes all occurrences of the misspelling.
- 5.19.2 If more than one alternative is suggested by the system, as shown in the example below, select the desired alternative from the list. The system attempts to place what it deems as the most likely alternative at the top of the list.

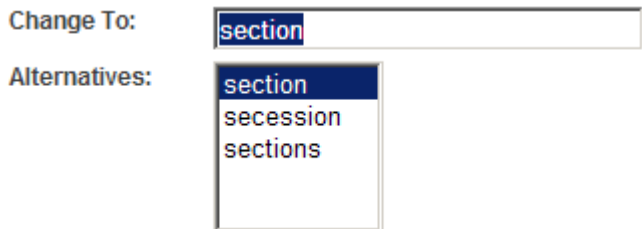

5.19.3 Click on the **OK** button once the spell check is complete and all spelling errors have been corrected.

Writing the PART Evaluator Performance Assessment for Teacher APPR Evaluations

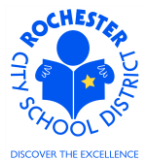

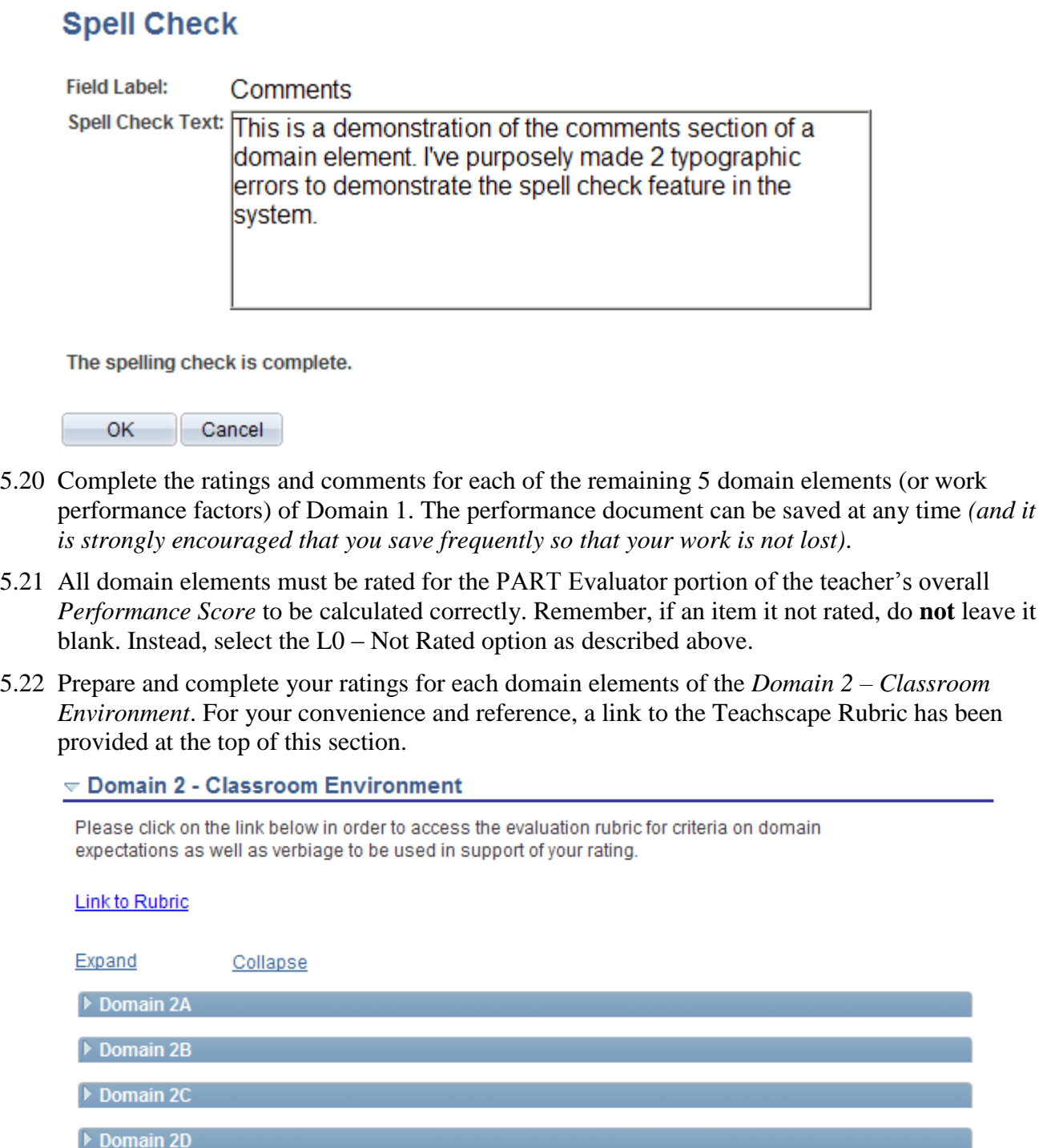

5.23 Click the twistie (**b**) next to *Domain 2A*, the first domain element of Domain 2, to open just that domain element – *Creating an Environment of Respect and Rapport*.

Domain 2E

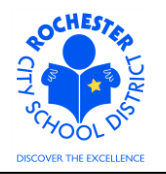

Writing the PART Evaluator Performance Assessment for Teacher APPR Evaluations

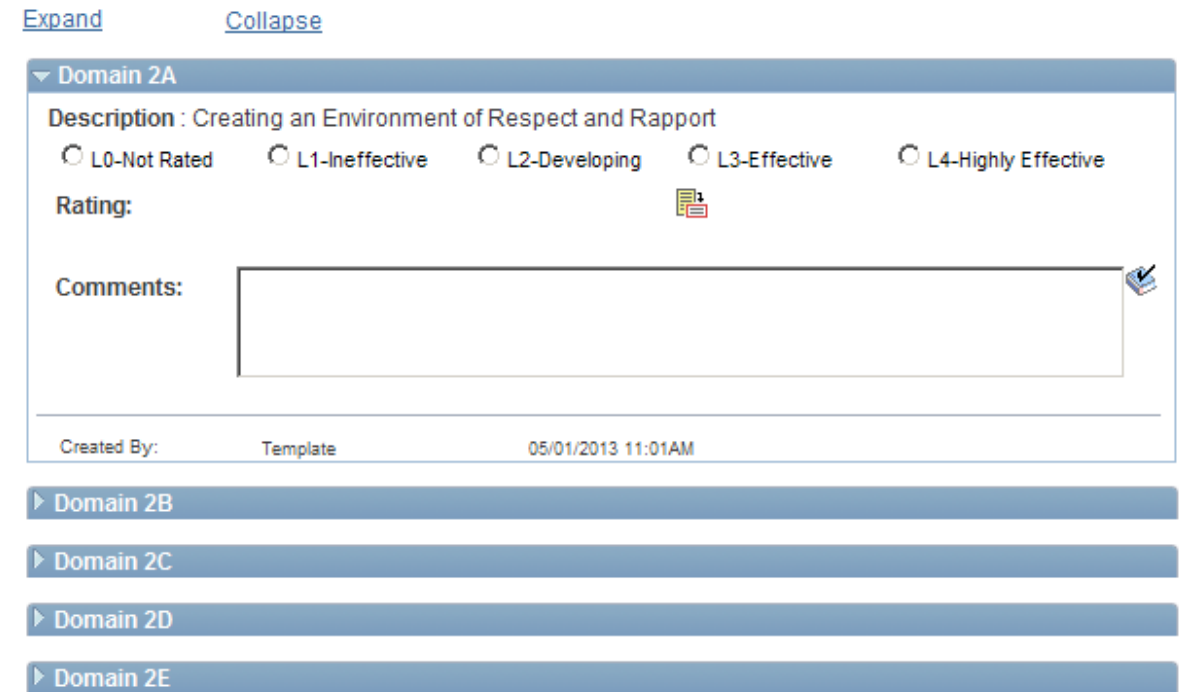

- 5.24 Open and rate each of the 5 domain elements of Domain 2. Refer to the Teachscape Rubric as needed and spell check each of your comments, as necessary.
- 5.25 All domain elements must be rated for the PART Evaluator portion of the teacher's overall *Performance Score* to be calculated correctly. Remember, if an item it not rated, do **not** leave it blank. Instead, select the L0 – Not Rated option as described above.
- 5.26 Prepare and complete your ratings for each element of *Domain 3 – Instruction* and *Domain 4 – Professional Responsibilities.* For your convenience and reference, a link to the Teachscape Rubric has been provided at the top of each section.
- 5.27 Remember all domain elements must be rated for the PART Evaluator portion of the teacher's overall performance score to be calculated correctly. If an item it not rated, do **not** leave it blank. Instead, select the L0 – Not Rated option as described above.
- 5.28 This is one last reminder to click on the **Save** button to ensure that all of your work is saved.
- 5.29 Print the PART review team's portion of the performance document by using the print  $(\triangleq)$  icon. Each of the PART review team members should sign off on the printed document to confirm consensus. This signed document should be scanned and attached to the final evaluation (that is completed by the administrator as there is no attachment feature with the PART Evaluator's portion of the assessment).
- 5.30 The last step of the PART Evaluator assessment of the teacher's performance is to click on the **Complete** button. **Before you do that,** it is highly recommended that you review all work performance factors to ensure that they have all been rated. Remember, the L0 – Not Rated option can be used for those work performance factors where there is not enough evidence to reasonably assess the teacher's performance in a particular area.

∕!∖

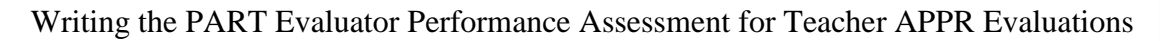

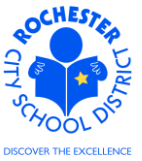

**Caution:** while the L0 – Not Rated option can be used for work performance factors where there is not enough evidence to reasonably assess the teacher's performance in a particular area, at least one work performance factor in each domain should be rated with something other than L0 – Not Rated for the overall score to be calculated correctly.

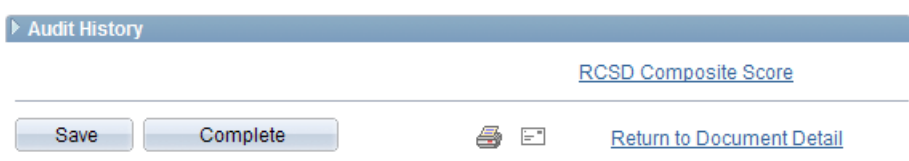

5.31 Click on the **Complete** button (only if you're sure you've saved!).

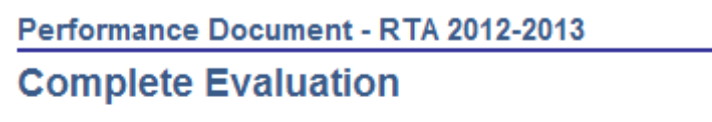

To confirm that you would like to complete, select the Complete button.

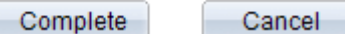

- 5.32 If you are sure that you're ready to complete the PART Evaluator portion of the evaluation, click on the *Complete* button; otherwise, click on the *Cancel* button so that you can make any last minute changes to the performance document.
- 5.33 Click on the **Complete** button.

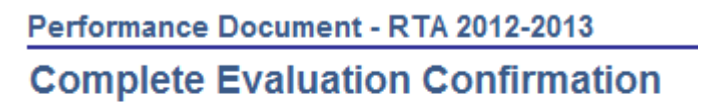

Your evaluation is finalized and marked as "Complete".

OK

- 5.34 Click the **OK** button.
- 5.35 **Congratulations –** you have completed the PART Evaluator portion of the APPR for this teacher!

Writing the PART Evaluator Performance Assessment for Teacher APPR Evaluations

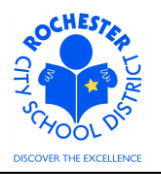

## **6.0 ASSOCIATED DOCUMENTS**

6.1 None.

## **7.0 RECORD RETENTION**

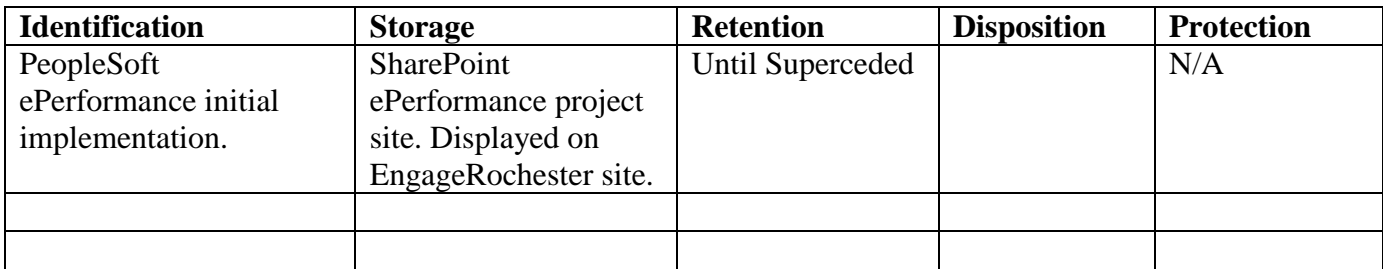

## **8.0 REVISION HISTORY**

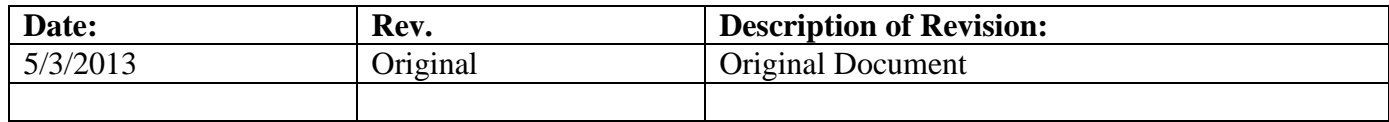

\*\*\*End of Procedure\*\*\*